# **Third Party Completing Supplier Tasks**

Witamy w instruktażu **Third Party Completing Supplier Tasks** ! W tym dokumencie dowiesz się, jak wykonywać zadania, które zostały przypisane przez firmę Cargill w oprogramowaniu SafetyChain. Obejmuje to:

Wprowadzenie do SafetyChain

Przesyłanie dokumentów

Kwestionariusz

**Zatwiedzanie** 

Przesyłanie

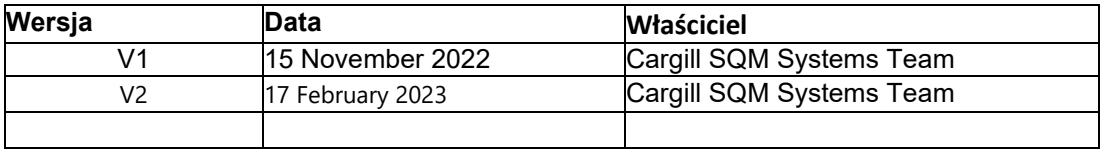

# **Wprowadzenie to SafetyChain**

1. Przejdź do SafetyChain klikając<https://cargill.safetychain.com/> w wybranej przeglądarce

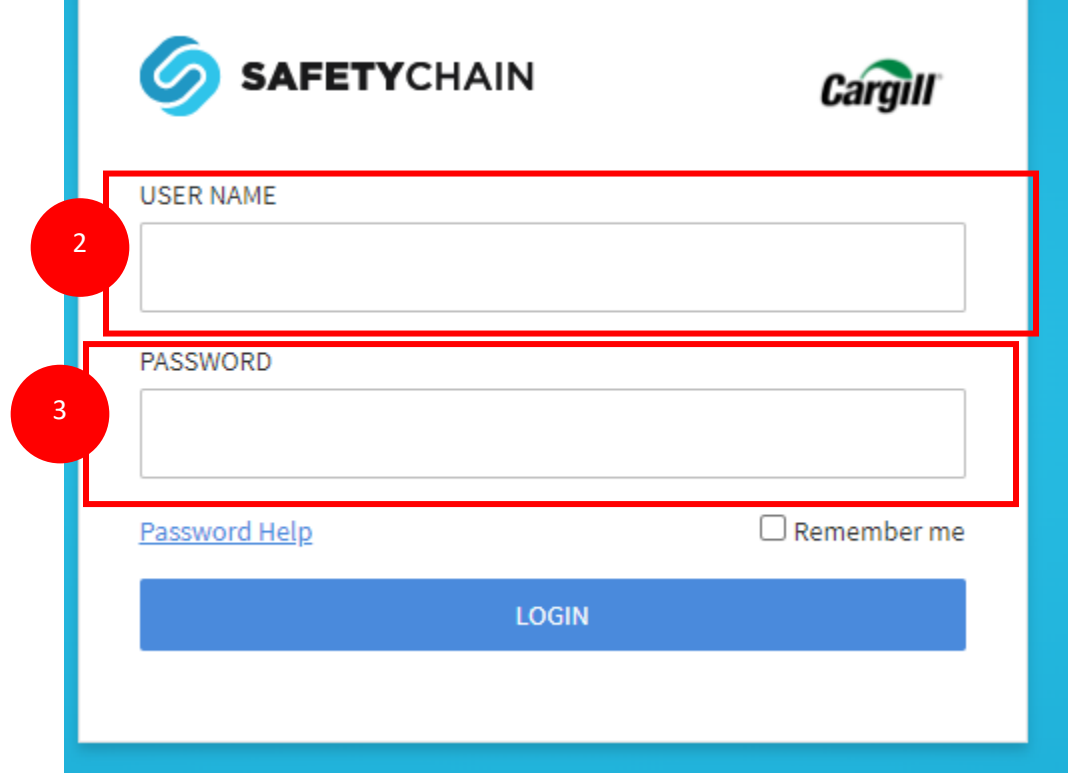

- 2. Wprowadź swoją nazwę użytkownika, która jest adresem e-mail, który używasz do komunikacji z przedstawicielami firmy Cargill.
- 3. Wprowadź swoje hasło
	- a. Jeśli logujesz się do SafetyChain po raz pierwszy, Twoje hasło to "123". Zostaniesz poproszony o zmianę hasła.

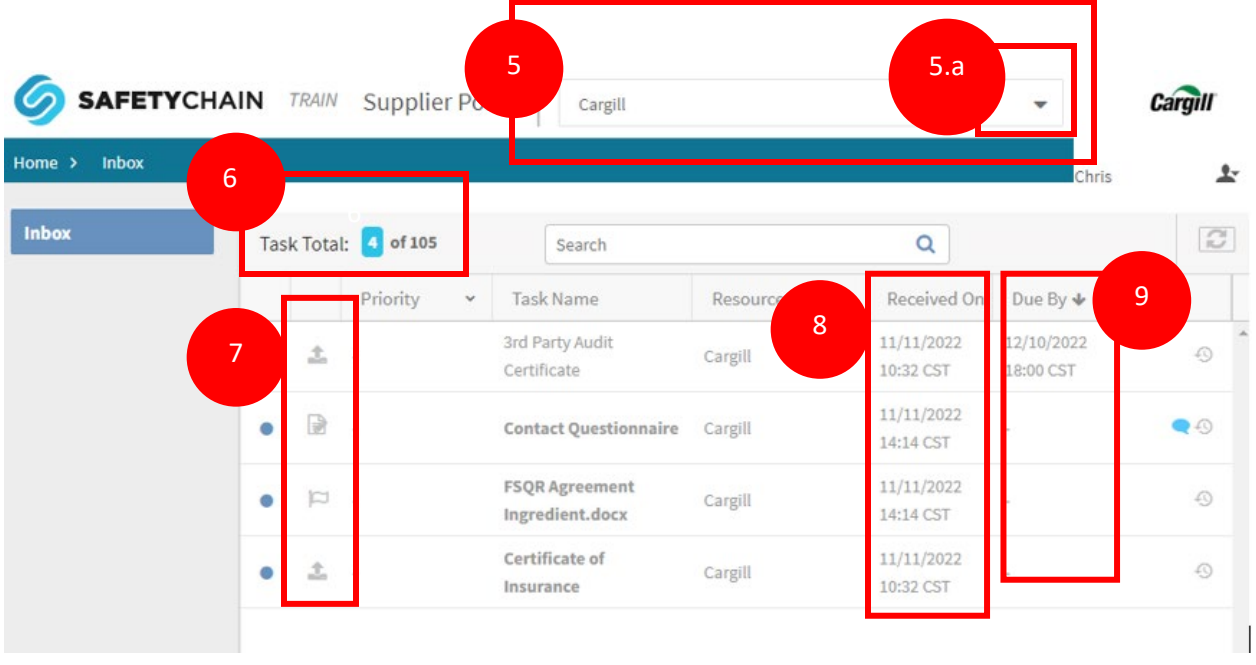

- 4. To przeniesie Cię do strony głównej. Jest to centralne miejsce, gdzie możesz zobaczyć wymagane przez Cargill dokumenty i informacje o dostawcy
- 5. Jeśli zarządzasz lokalizacjami, zobaczysz listę dostawców, którymi zarządzasz.
	- a) Aby zmienić lokalizację, kliknij "▼", aby uzyskać dostęp do listy wszystkich lokalizacji, którymi zarządzasz.

Uwaga: Cargill zatwierdza dostawców według lokalizacji produkcji, dlatego jeśli dostawcy mają wiele miejsc, które obecnie dostarczają do Cargill, będziesz musiał sprawdzić każdą pojedynczą lokalizację producenta w celu uzupełnienia dokumentów.

- 6. Obok całkowitej liczby zadań pokazanej dla tego dostawcy widoczna jest liczba zadań przypisanych wszystkim dostawcom, którymi zarządzasz.
- 7. Symbole obok priorytetu reprezentują rodzaj żądania.
	- a. Przesyłanie dokumentu
	- $b.$  Kwestionariusz
	- c.  $\Box$  Potwierdzenie
- 8. Termin realizacji żądania można znaleźć w kolumnie "Due by".
- 9. Data przypisania zadania znajduje się w kolumnie "Received on".
- 10. Kliknij dwukrotnie nazwę zadania, aby je otworzyć i rozpocząć pracę nad jego ukończeniem
	- a. By przesłać dokument, ili, przejdź do kroku 12.
	- b. By przejść do kwestionariusza  $\Box$ , przejdź do kroku
	- c. By potwierdzić,  $\Box$ , przejdź do kroku

### **Przesyłanie dokumentów**

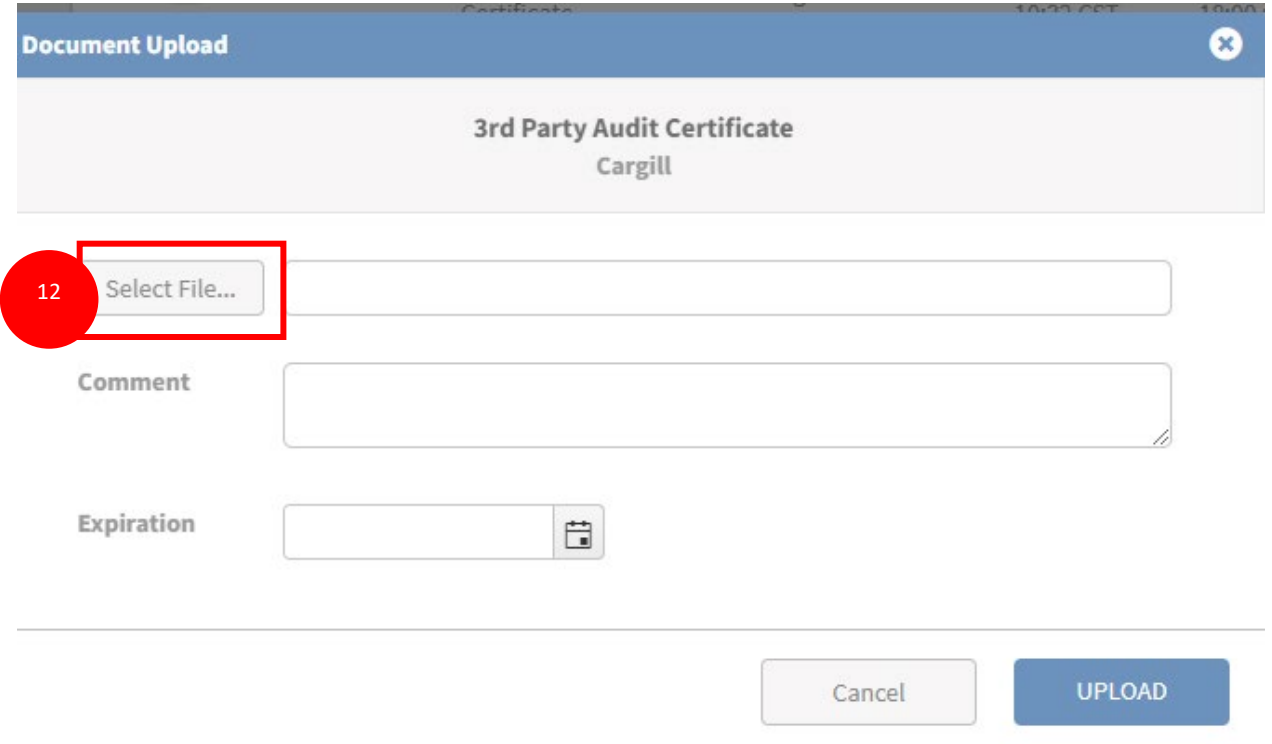

- 11. Po dwukrotnym kliknięciu zadania przesyłania dokumentacji otworzy się okno, w którym zostaniesz poproszony o przesłanie dokumentu.
- 12. Kliknij przycisk "Select File…" by otworzyć nawigacje

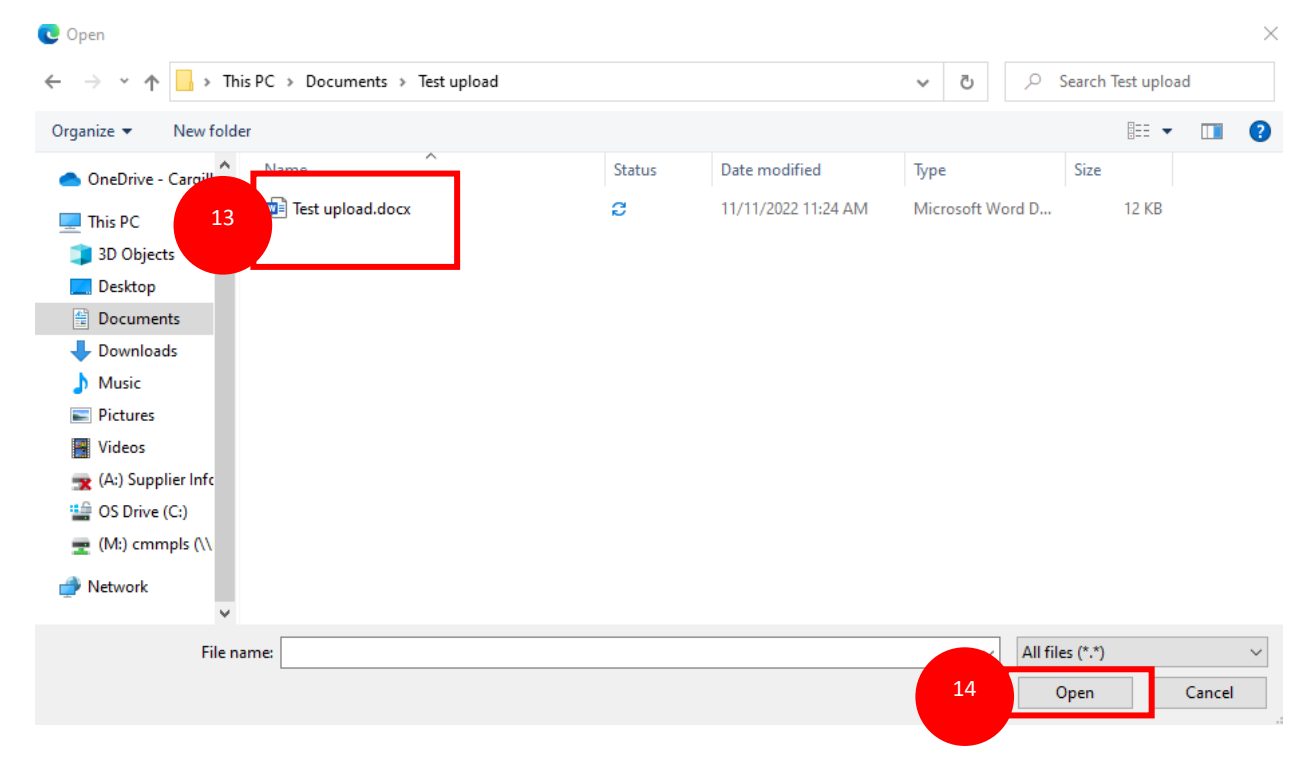

- 13. Przejdź przez foldery i wybierz dokument, który należy przesłać.
- 14. Kliknij "Otwórz", gdy już wybierzesz dokument do przesłania.

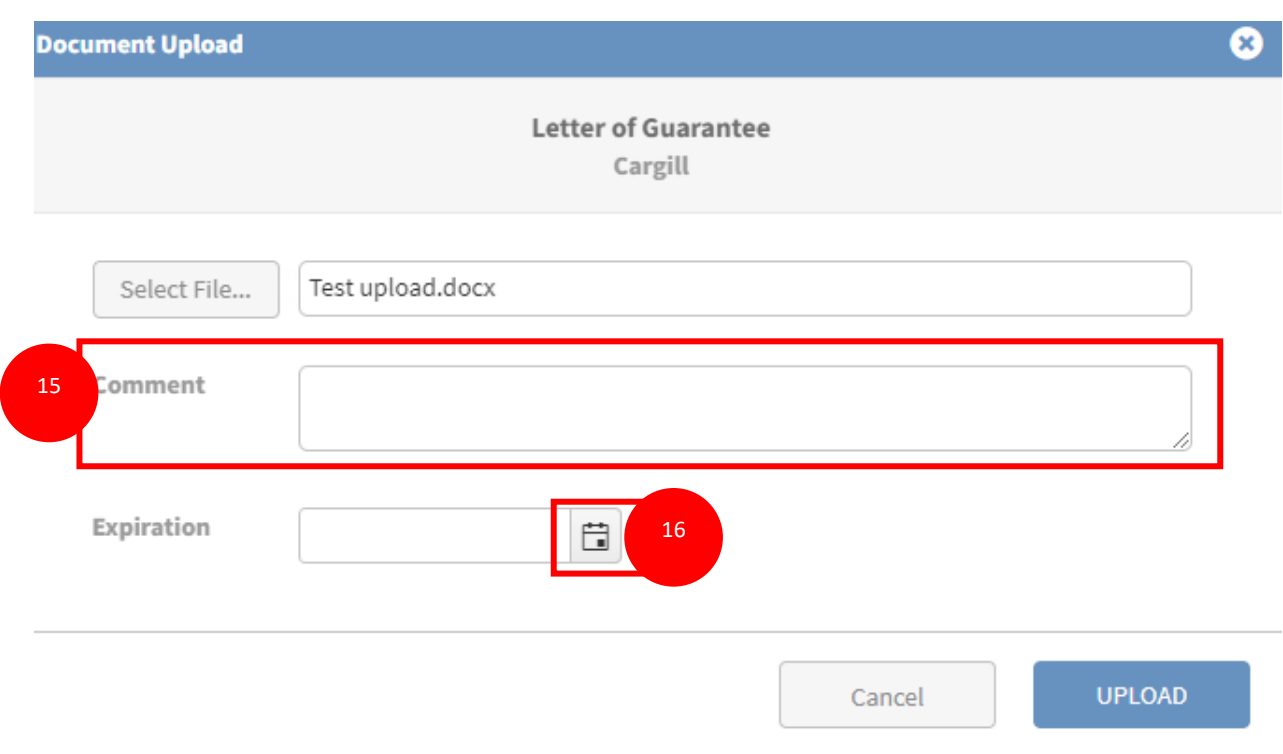

- 15. Po wybraniu pliku, jeśli są jakiekolwiek uwagi, wpisz je w polu uwag..
- 16. Jeśli plik ma datę wygaśnięcia, kliknij ikonę kalendarza, aby otworzyć kalendarz..

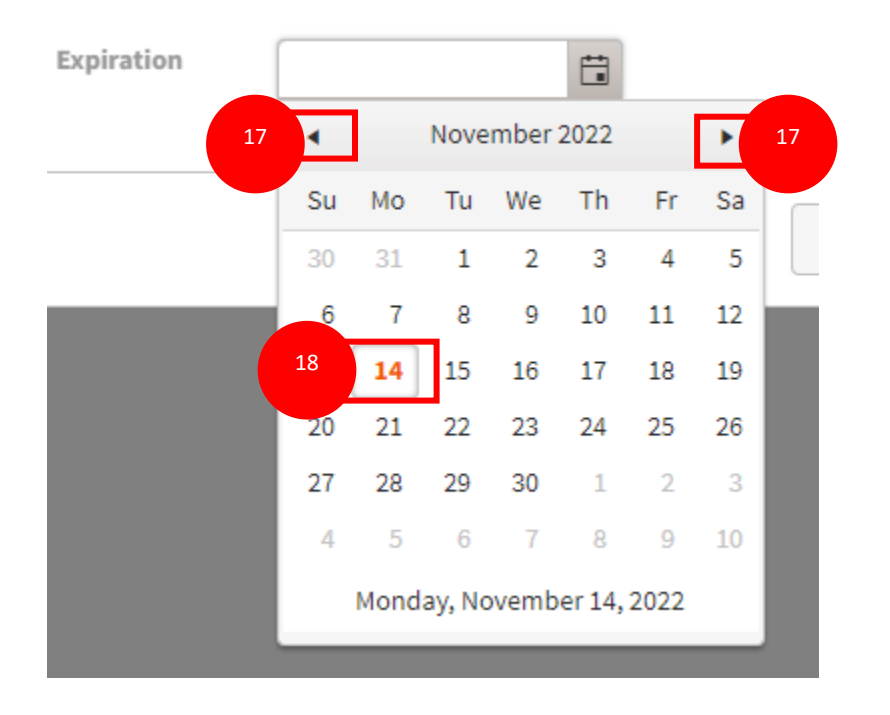

- 17. Użyj przycisków "◀" i "▶", aby przejść do odpowiedniego miesiąca i roku.
- 18. Wybierz odpowiednią datę wygaśnięcia, klikając na datę.

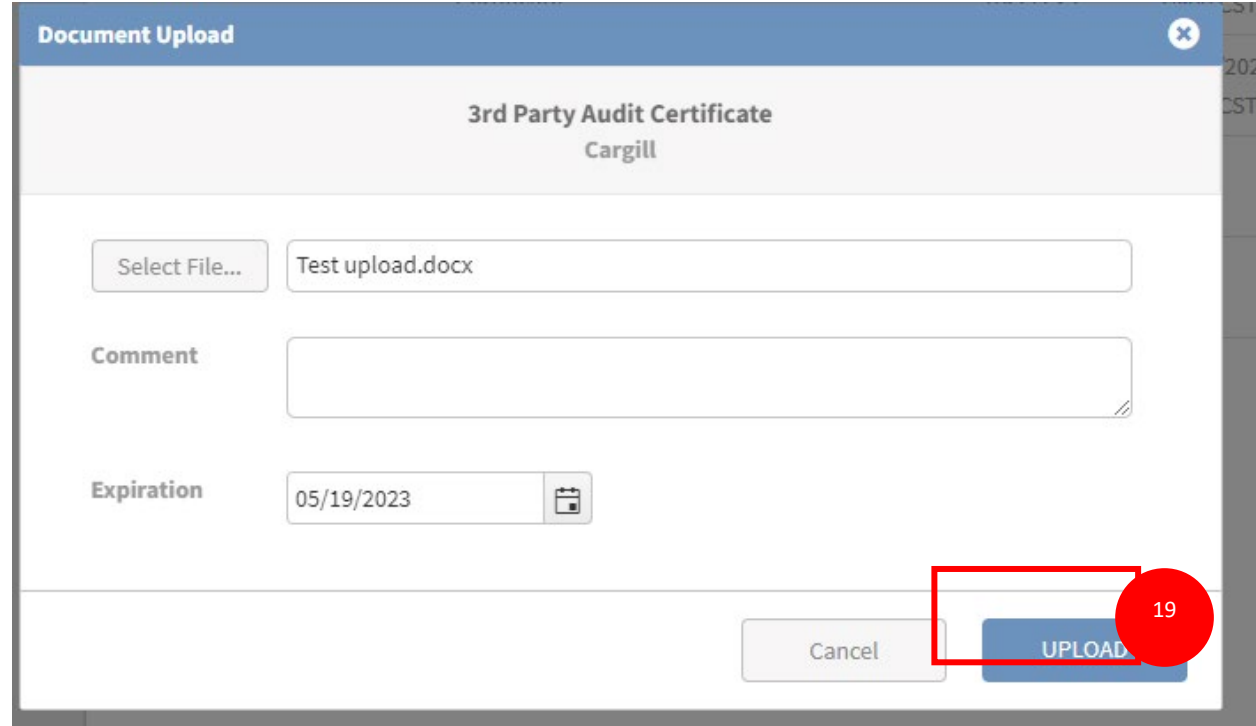

19. Naciśnij przycisk "Upload" aby załadować dokument. Uwaga kiedy dokument zostanie zanotowany nie bedzię mógł być więcej edytowany

- 20. Po dwukrotnym kliknięciu kwestionariusza strona zostanie odświeżona, aby wyświetlić kwestionariusz. Na przykładzie pokazano kwestionariusz kontaktowy. Ważne jest zauważyć, że kwestionariusze będą się różnić pod względem długości i pytań.
- 21. Czerwone gwiazdki "\*" obok pytań oznaczają, że pytanie jest wymagane i musi zostać uzupełnione, aby przesłać kwestionariusz..

Uwaga: Każdy dokument może być przesyłany jednorazowo. Upewnij się, że przesyłasz najnowszy wymagany dokument

### **Kwestionariusz**

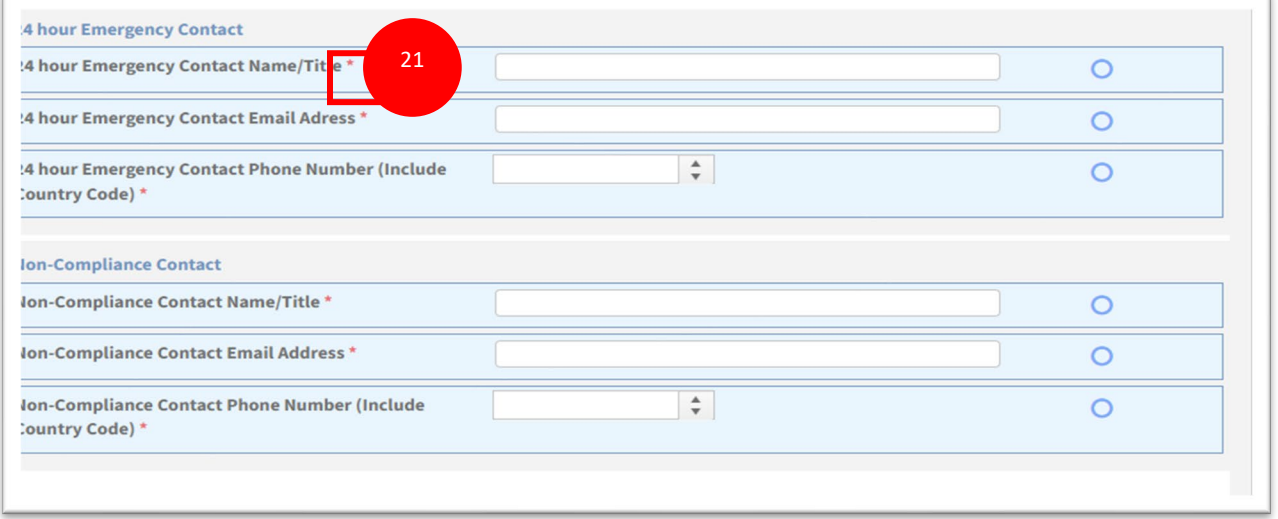

#### Cargill **Resource:**

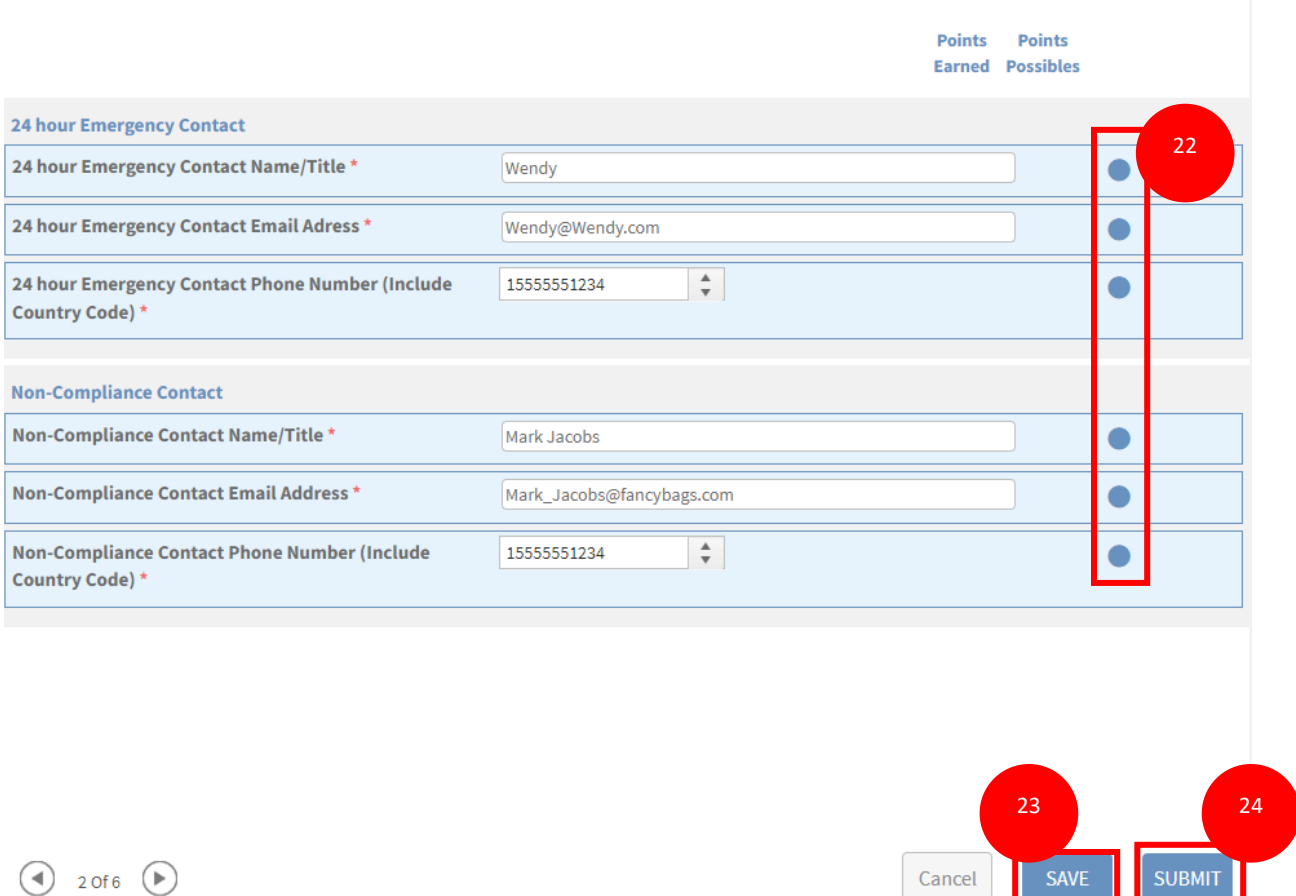

- 22. Wypełnij kwestionariusz odpowiednimi informacjami. Okręgi zostaną wypełnione, gdy odpowiedzi spełnią wymagania ustalone w kwestionariuszu.
- 23. Możesz kliknąć "Save", aby zapisać obecny postęp w kwestionariuszu i powrócić później
- 24. Przyciśnij "Submit" kiedy kwestionariusz będzię gotowy do przesłania doCargill

# **Submit Form**

Would you like to add a note along with this submission? If not, simply click OK now.

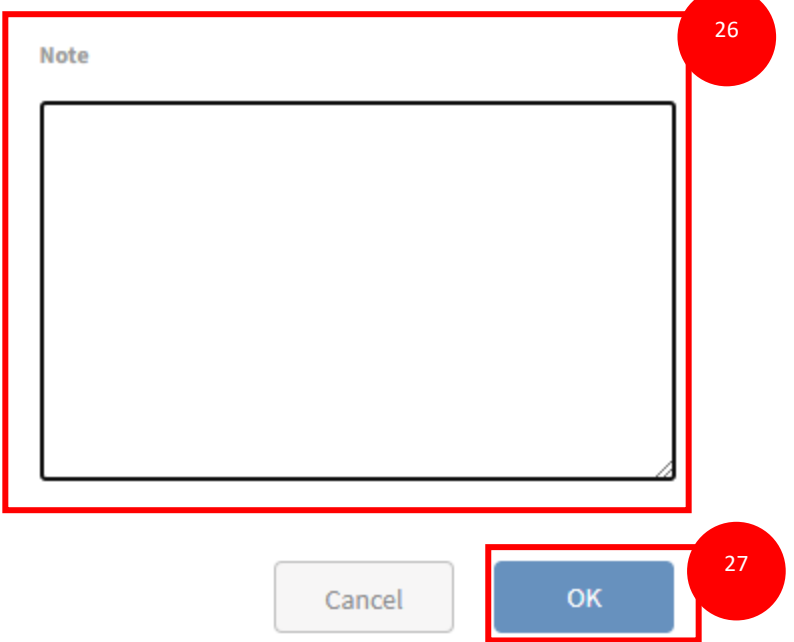

- 25. Wyskoczy okno weryfikacji kiedy będziesz gotowy do przesłania formularza..
- 26. W sekcji notatki możesz wpisać ewentualne uwagi. Nie jest to wymagane
- 27. Kliknij "OK", aby potwierdzić przesłanie kwestionariusza. Po kliknięciu "OK" nie będziesz już mógł zobaczyć ani edytować kwestionariusza

### **Zatwierdzanie**

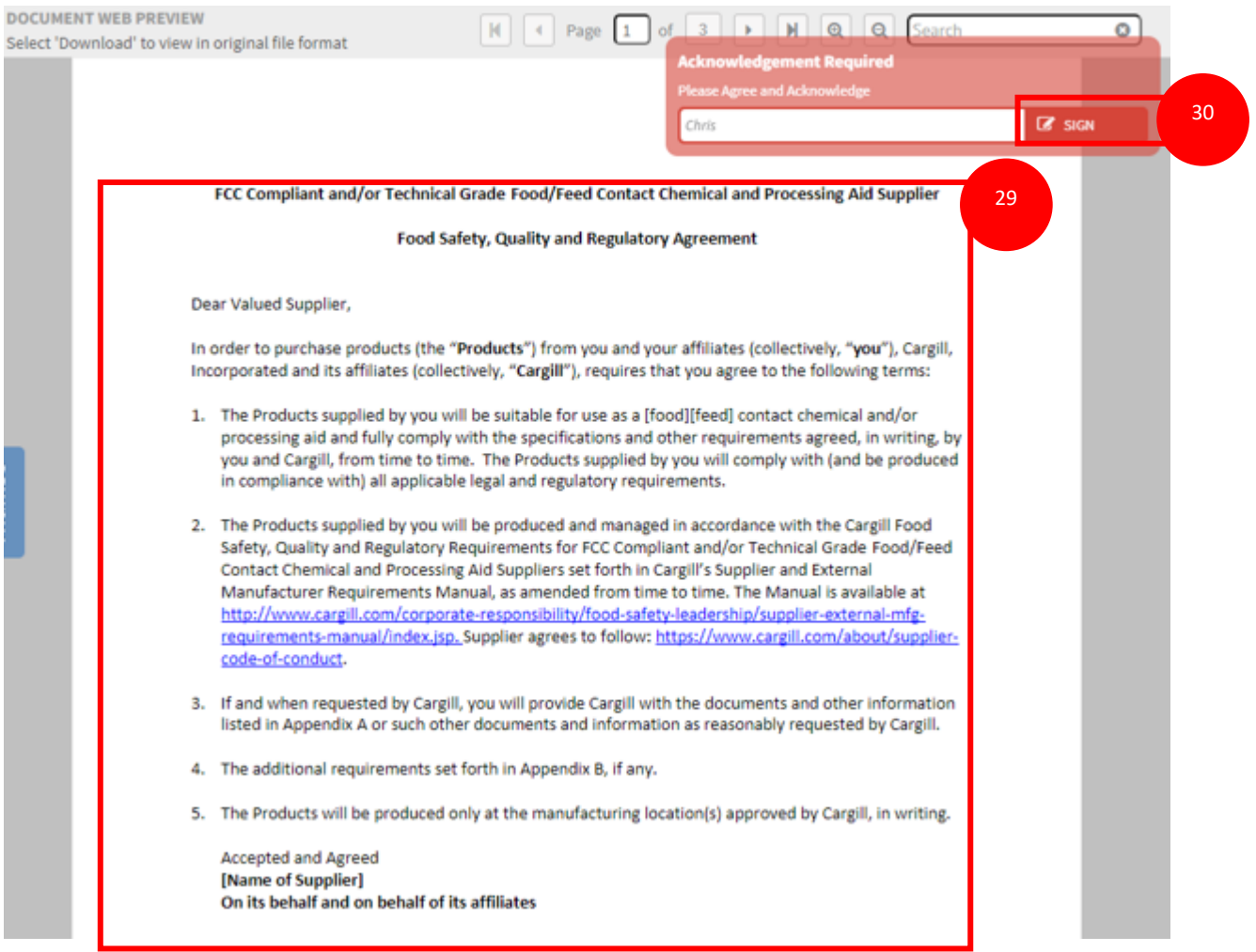

- 28. Po otwarciu zatwierdzania zostanie wyświetlony dokument, który należy przeczytać.
- 29. Przeczytaj uważnie dokument
- 30. Kliknij "sign" na czerwonym polu z informacją "acknowledge requeirments". Stanowi to oficjalne porozumienie w imieniu Twojej firmy. Po potwierdzeniu nie będzie możliwości edytowania lub przeglądania informacji

### **Zwroty**

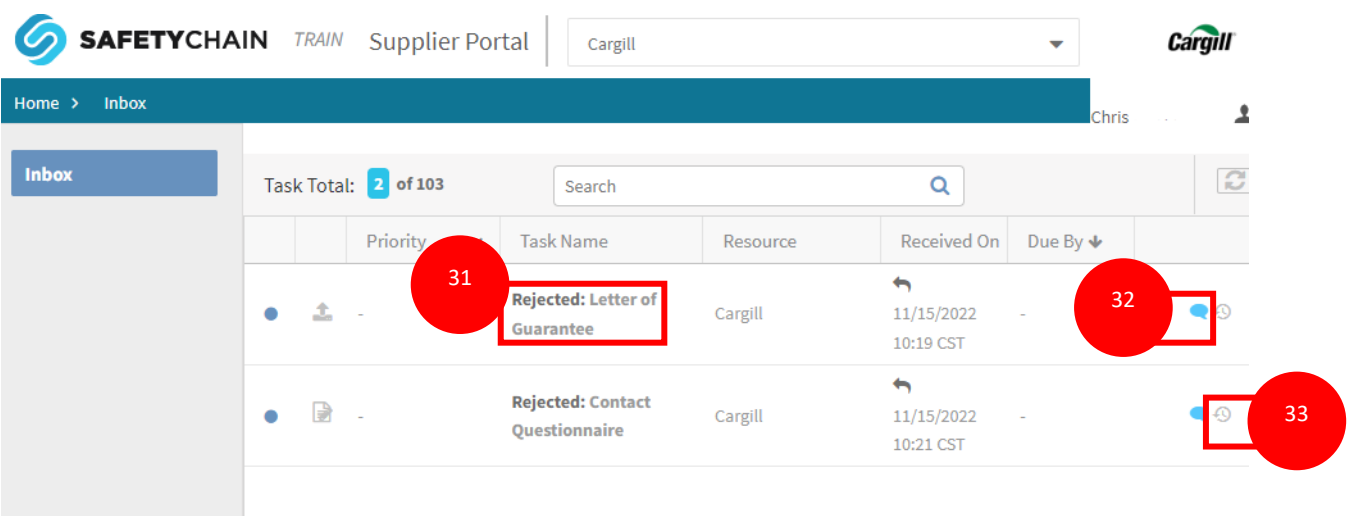

- 31. Jeśli dokumenty zostały odesłane tytuł zmieni się na "Rejected: ". Po przesłaniu dokumentu przez dostawce, Cargill oceni przesłane dokumenty. W przypadku wątpliwości/niekompletnego dokumentu zostaniesz powiadomiony mailem o odrzuceniu w celu podjęcia działań
- 32. Niebieska ikona komentarza oznacza, że zostały zamieszczone komentarze

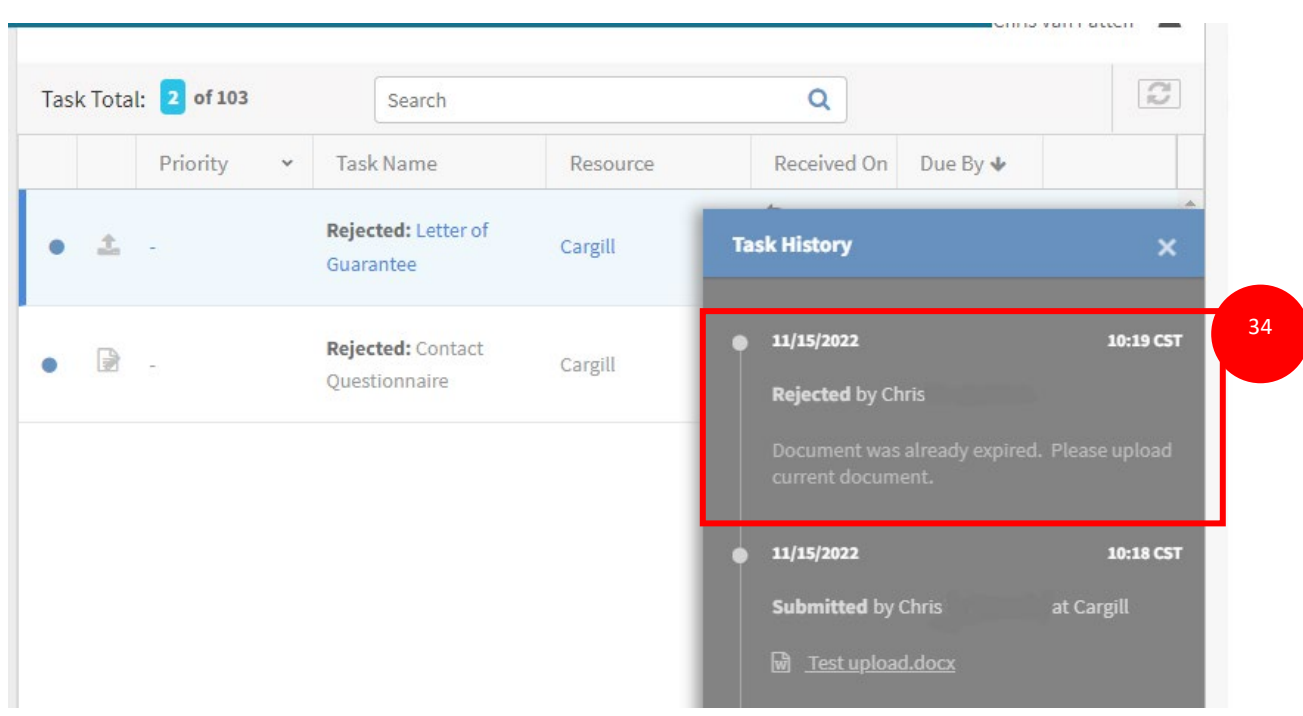

33. Naciśnij aby wyświetlić historie I komentarze

34. Wyświetli się okno historii zadania z komentarzami, które zostały dodane podczas odrzucenia..

### 35. Postępuj zgodnie z instrukcjami, aby uzupełnić wniosek nowymi informacajmi

- a. Aby przesyłać dokument zacznij od kroku
- b. Aby otworzyć kwestionariusz zacznij od kroku
- c. Aby potwierdzić